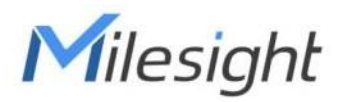

# **Semi-industrial LoRaWAN**®**Puerta UG65-915M-EA**

Guía de inicio rápido

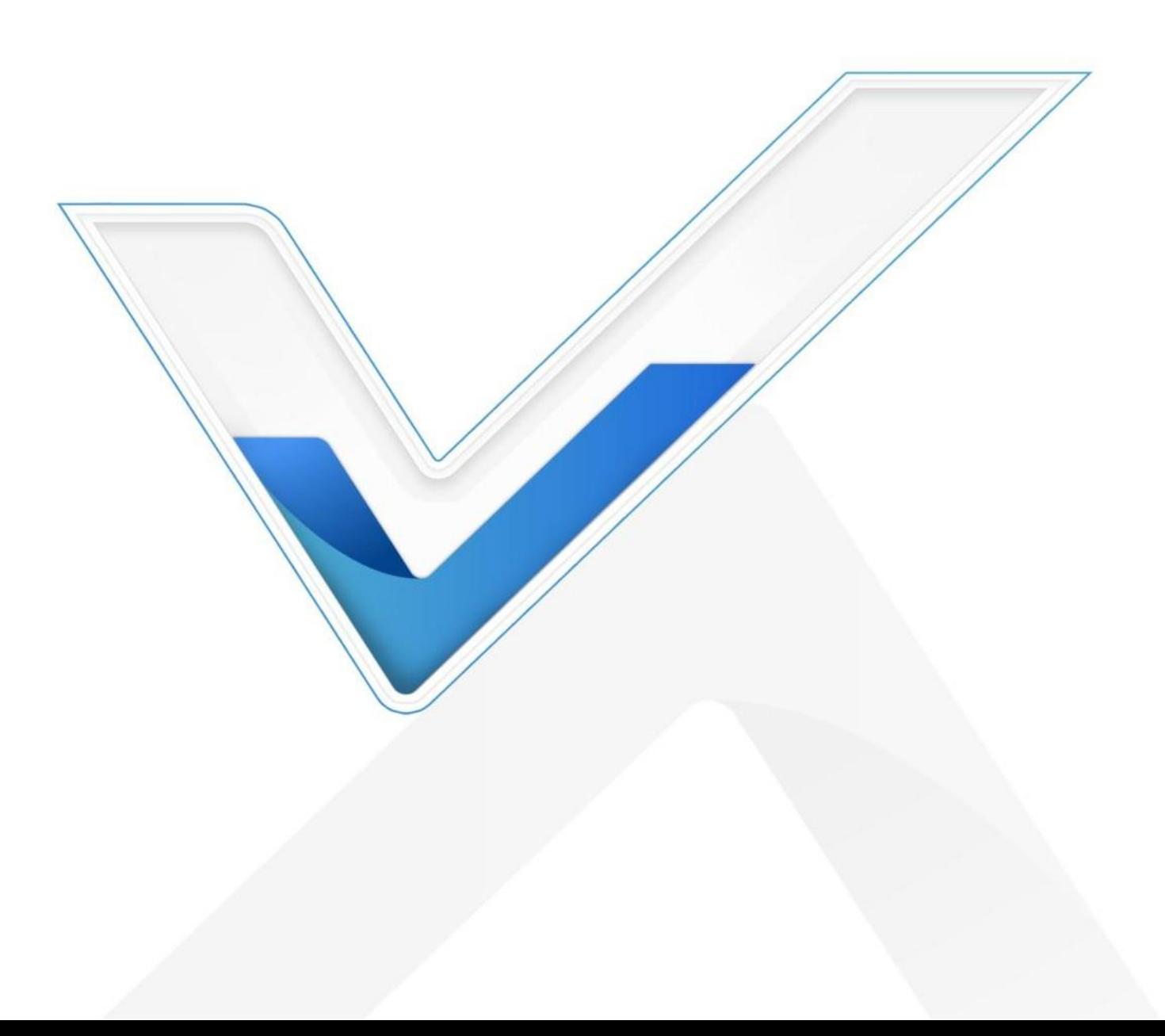

#### **Precauciones de seguridad**

Milesight no asumirá ninguna responsabilidad por cualquier pérdida o daño que resulte de no seguir las instrucciones de esta guía de funcionamiento.

- El dispositivo no debe ser modelado de ninguna manera.
- No coloque el dispositivo cerca de objetos con llamas abiertas.
- No coloque el dispositivo donde la temperatura esté por debajo o por encima del rango operativo.
- No encienda el dispositivo ni lo conecte a otro dispositivo eléctrico durante la instalación.
- Verifique la protección contra rayos y agua cuando se usa al aire libre.
- No conecte ni alimente el equipo con cables dañados.

#### **Documentos relacionados**

Esta guía de inicio rápido solo explica la instalación de Milesight UG65-915M-EA LoRaWAN®Puerta. Para obtener más funciones y configuraciones avanzadas, consulte los documentos relevantes a continuación.

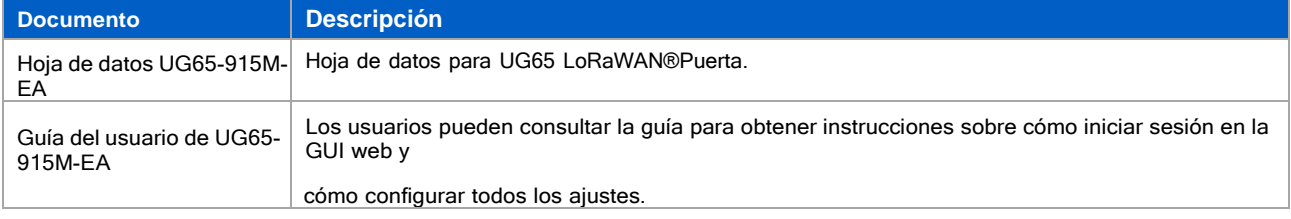

Los documentos relacionados están disponibles en el sitio web de Milesight[:https://www.milesight-iot.com](https://www.milesight-iot.com/)

#### **Declaración de conformidad**

UG65-915M-EA cumple con los requisitos esenciales y otras disposiciones relevantes de CE, FCC y RoHS.

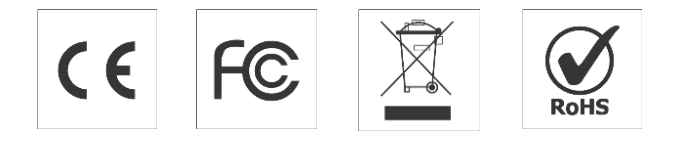

#### **Revisión histórica**

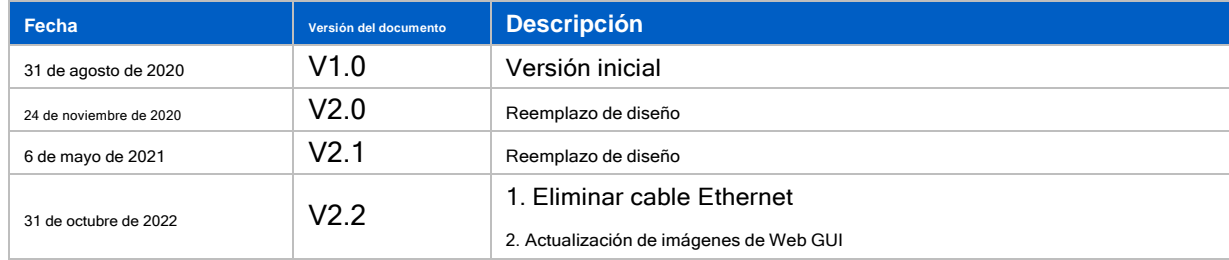

# **Contenido**

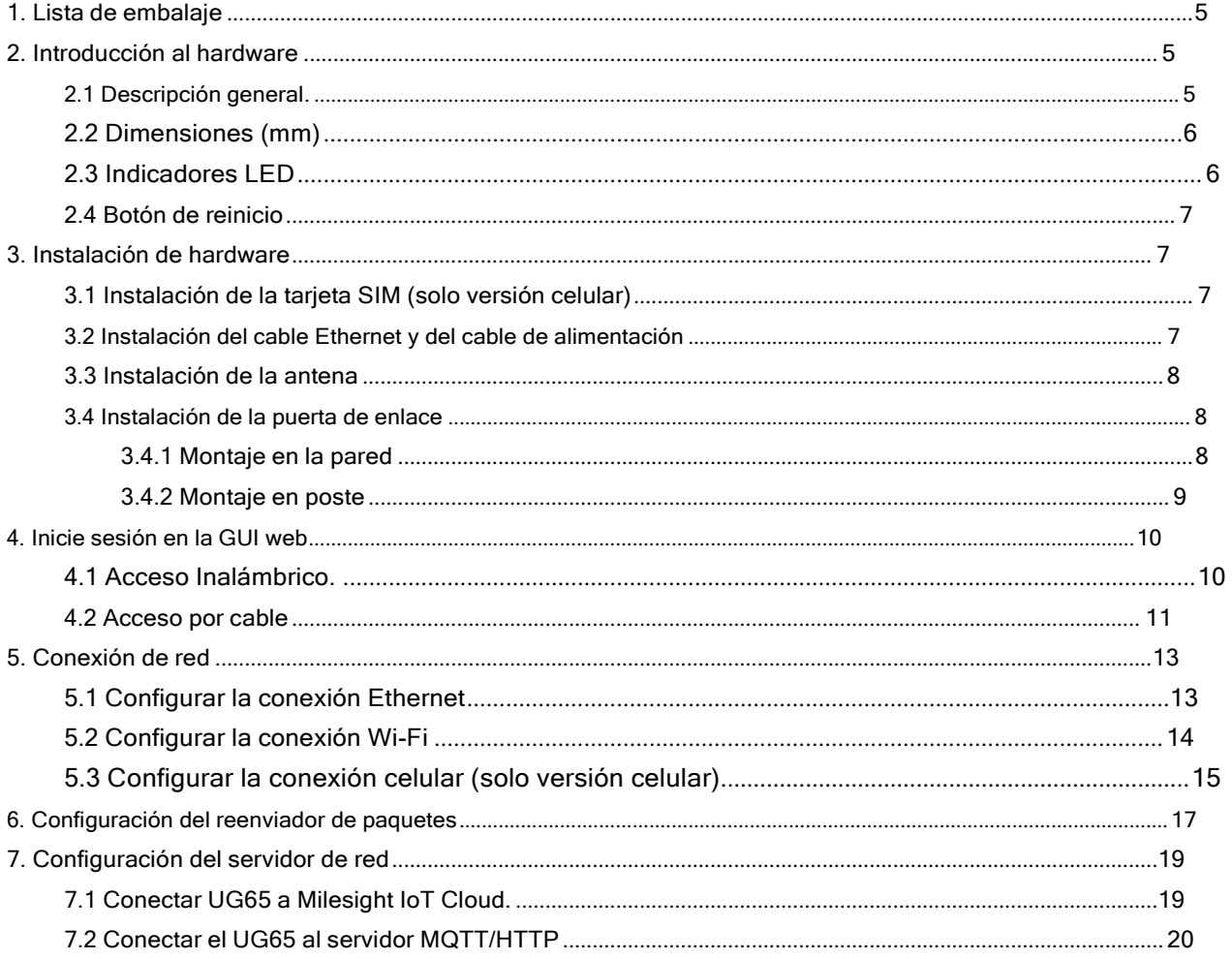

BETTER INSIDE, MORE IN SIGHT

#### <span id="page-3-0"></span>**1. Lista de embalaje**

Milesight

Antes de comenzar a instalar el UG65 LoRaWAN® Gateway, verifique el contenido del paquete para verificar quehaya recibido los artículos a continuación.

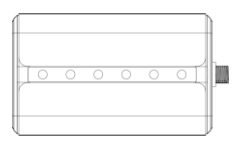

1 × UG65 1 × adaptador de corriente DC Jack 1 × soporte de montaje 2 tornillos de fijación de soporte.

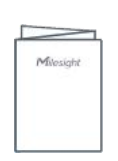

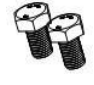

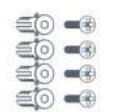

WARRANTY<br>CARD

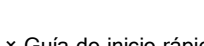

4 kits de montaje en pared. 1 × tarjeta de garantía 1 × Guía de inicio rápido 1 × 18 cm LoRaWAN® Antena (Antena externa versión incluida)

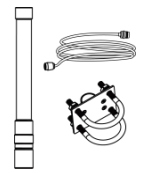

1 × 60 cm LoRaWAN® Kit de antena de fibra de vidrio (Opcional)

**Si alguno de los elementos anteriores falta o está dañado, comuníquese con su representante de ventas.**

### <span id="page-3-1"></span>**2. Introducción al hardware**

#### <span id="page-3-2"></span>**2.1 Resumen**

A. Panel frontal

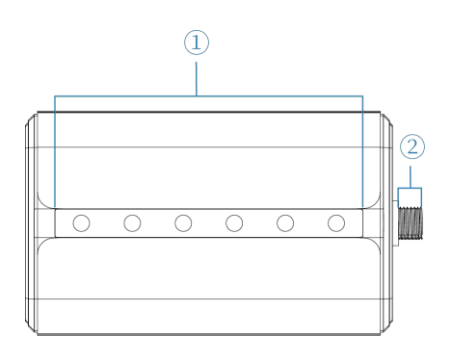

1 Área LED POTENCIA: Indicador de potencia ESTADO: Indicador del sistema LoRa: Indicador LoRa Wi-Fi: indicador de Wi-Fi LTE: indicador celular ETH: indicador de puerto Ethernet 2 LoRaWAN®Conector de antena (solo para versión de antena externa)

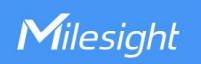

#### B Panel trasero

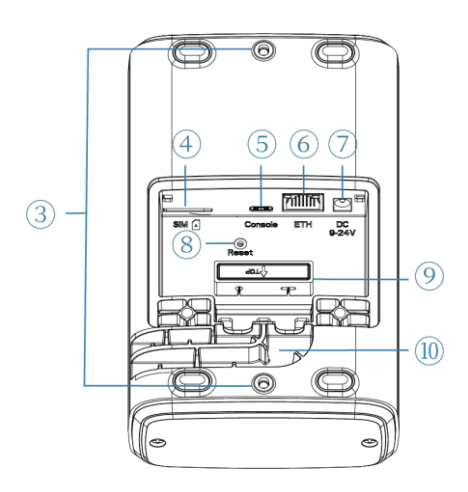

# 3 Soporte Tornillos de montaje

- (4) Ranura SIM
- 5 Puerto tipo C
- 6 Puerto Ethernet (PoE)
- 7 Conector de alimentación
- 8 Botón de reinicio
- 9 Silicona impermeable
- 10 Ranura para cables

# **2.2 Dimensiones (mm)**

<span id="page-4-0"></span>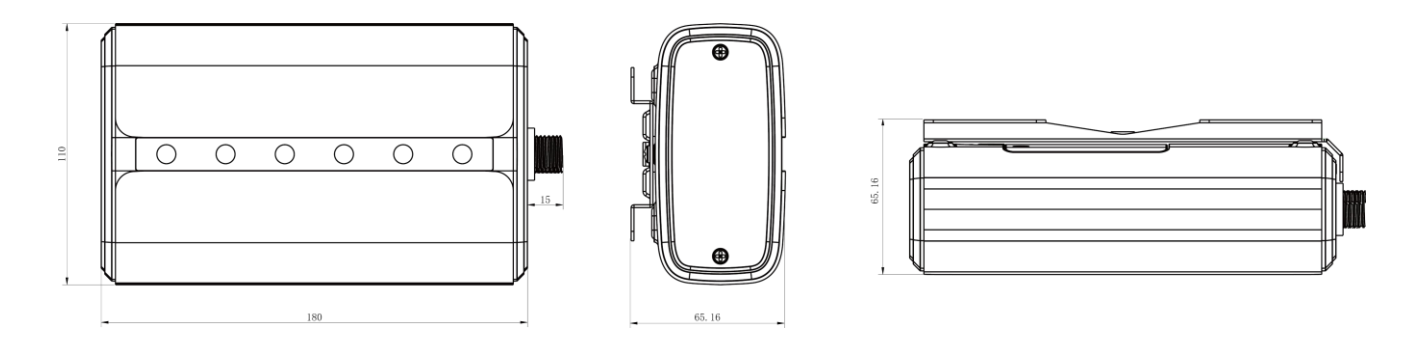

### <span id="page-4-1"></span>**2.3 Indicadores LED**

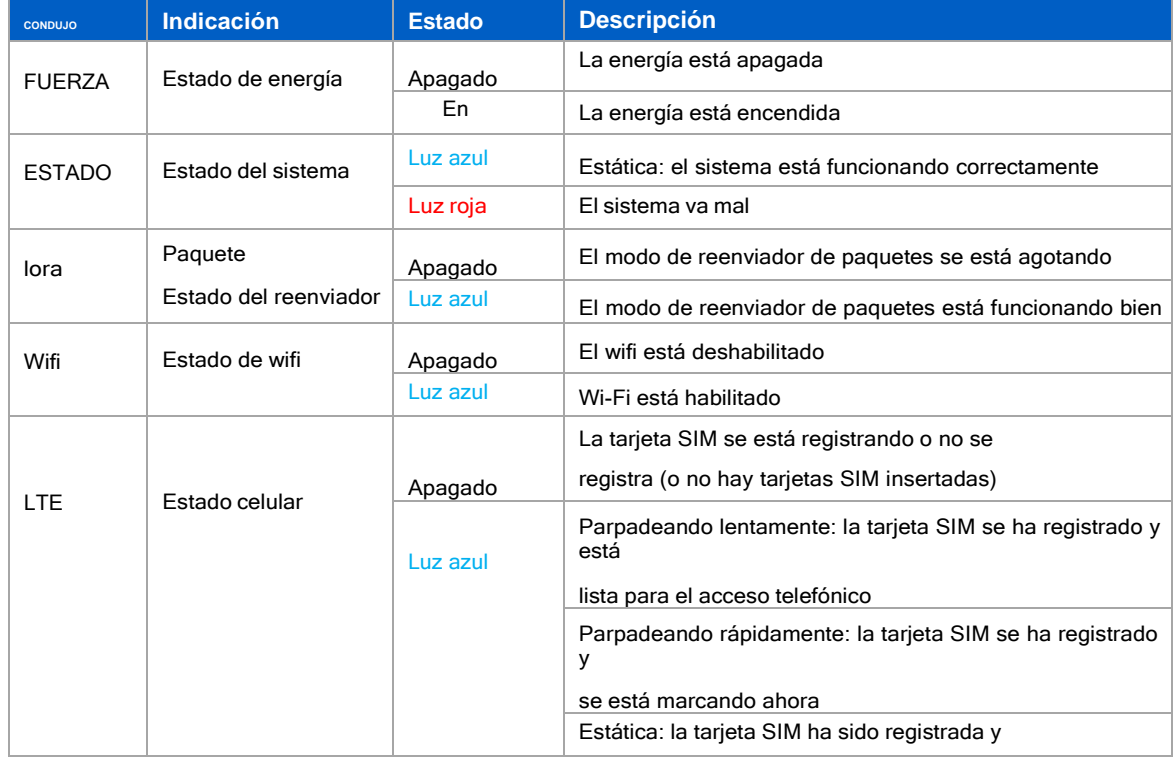

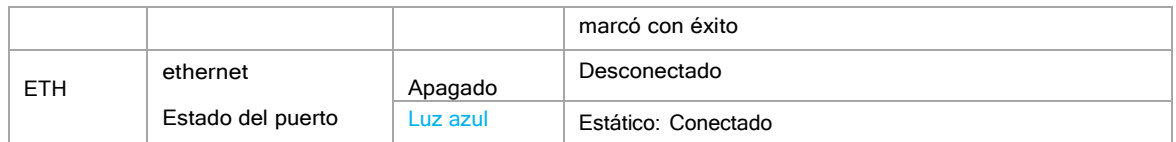

#### <span id="page-5-0"></span>**2.4 Botón de reinicio**

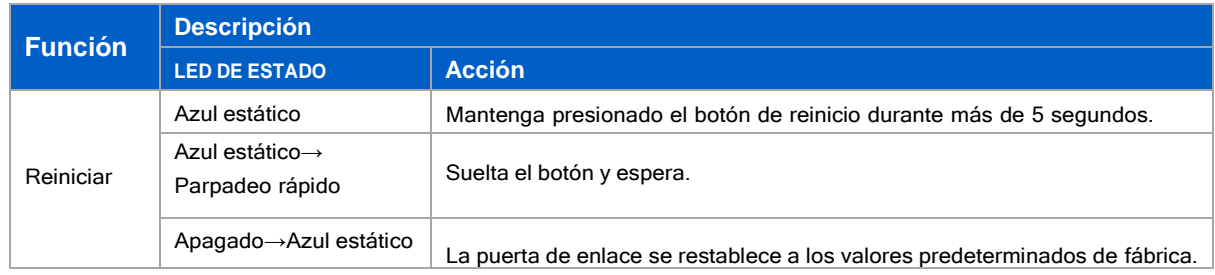

### <span id="page-5-1"></span>**3. Instalación de hardware**

#### <span id="page-5-2"></span>**3.1 Instalación de la tarjeta SIM (solo versión celular)**

A. Use un destornillador para abrir la cubierta protectora en el panel posterior de UG65.

B. Inserte la tarjeta SIM en el dispositivo según el icono de dirección del dispositivo. Si necesita sacar latarjeta SIM, presione la tarjeta SIM y aparecerá automáticamente.

Nota: Solo cuando el PN en la etiqueta del dispositivo incluye "-LXXX" es compatible con celular.

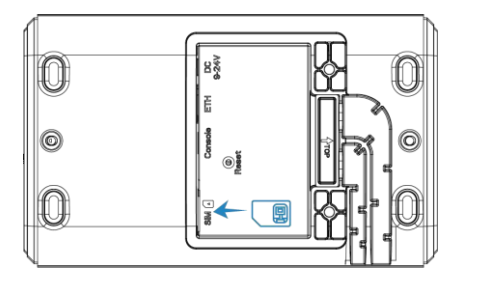

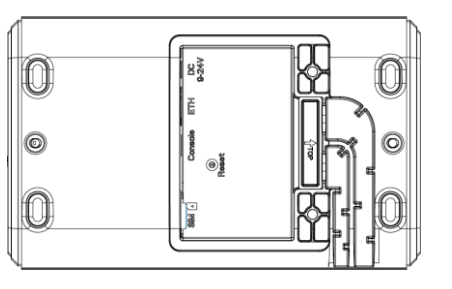

#### <span id="page-5-3"></span>**3.2 Instalación del cable Ethernet y del cable de alimentación**

- A. Conecte el cable Ethernet y el cable de alimentación a las interfaces correspondientes.
- B. Pase dos cables a través de la silicona resistente al agua y deslícelos en las ranuras.
- C. Vuelva a atornillar la cubierta protectora al dispositivo.

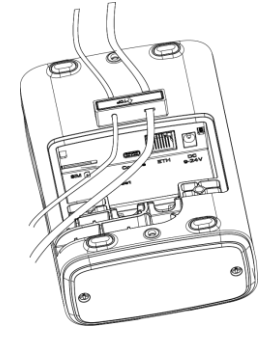

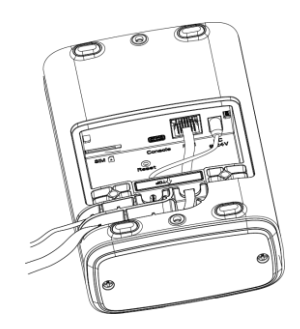

El UG65-915M-EA también puede funcionar con un inyector PoE estándar 802.3af u otros dispositivos PoE. Si ambos están conectados, se prefierela alimentación de CC.

#### <span id="page-6-0"></span>**3.3 Instalación de la antena**

Para la versión de antena externa, gire la antena en el conector de antena según corresponda. La antena externa debe instalarse verticalmente siempre en un sitio con buena señal.

Nota: No deje que el panel frontal de los productos mire hacia las paredes si selecciona el modo de antena integrada.

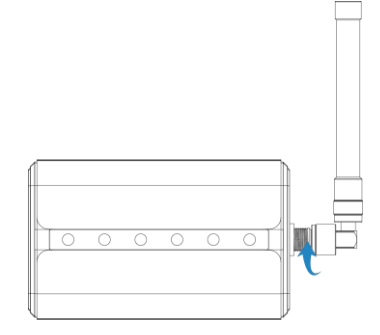

Si usa un kit de antena de 60 cm, arregle el LoRaWAN® antena a un poste a través del kit de abrazadera de antena: pase el LoRaWAN® antena a través de la abrazadera de antena y fíjela con 4 tornillos, luego envuelva el perno en U alrededor de un poste y fije la abrazadera con tuercas y otros accesorios. Después de la instalación, conecte la antena al conector de la antena de la puerta de enlace a través del cable coaxial.

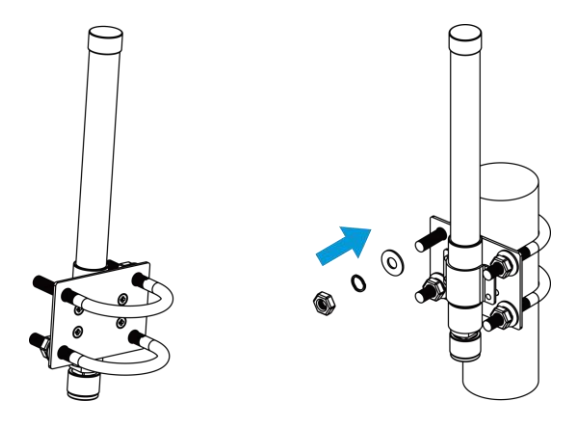

#### <span id="page-6-1"></span>**3.4 Instalación de la puerta de enlace**

UG65-915M-EA se puede montar en una pared o en un poste. Antes de comenzar, asegúrese de que su tarjeta SIM esté insertada, sus antenas estén conectadas y todos los cables estén instalados.

#### <span id="page-6-2"></span>**3.4.1 Montaje en pared**

Preparación: Soporte de montaje, tornillos de fijación del soporte, tacos de pared, tornillos de montaje en pared y otras herramientasnecesarias.

A. Alinee el soporte de montaje horizontalmente en la posición deseada en la pared, use un rotulador para marcarcuatro orificios de montaje en la pared y luego retire el soporte de montaje de la pared.

Nota: Las líneas de conexión de los puntos adyacentes forman ángulos rectos.

B. Taladre cuatro agujeros con una profundidad de 32 mm usando su taladro con una broca de 6 mm en las posiciones que marcado previamente en la pared.

C. Inserte cuatro tacos de pared en los orificios respectivamente.

D. Monte el soporte de montaje horizontalmente en la pared fijando los tornillos de montaje en los tacos depared.

E. Atornille los tornillos de fijación del soporte al panel posterior del dispositivo, luego cuelgue el dispositivo al soporte de montaje en la pared.

www.milesight-iot.com

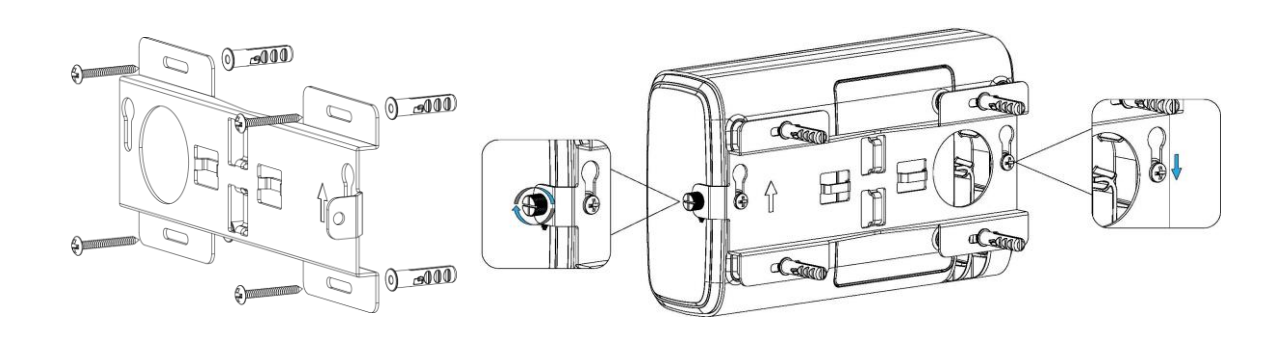

#### <span id="page-7-0"></span>**3.4.2 Montaje en poste**

Preparación: Soporte de montaje, tornillos de fijación del soporte, abrazadera de manguera y otras herramientas necesarias. A. Afloje laabrazadera de la manguera girando el mecanismo de bloqueo en el sentido contrario a las agujas del reloj.

B. Enderece la abrazadera de la manguera y deslícela a través de los anillos rectangulares en el soporte de montaje, envuelva la abrazadera de la manguera alrededor del poste.

 $\frac{1}{2}\frac{1}{2}\frac{1$ 

C. Utilice un destornillador para apretar el mecanismo de bloqueo girándolo en el sentido de las agujas del reloj.

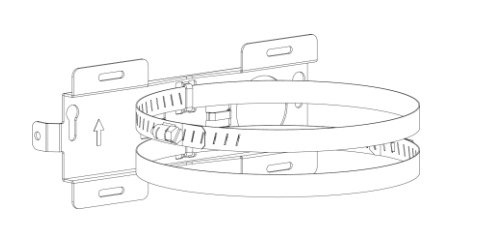

D. Atornille los tornillos de fijación del soporte al panel posterior del dispositivo, luego cuelgue el dispositivo al soporte de montaje en el poste.

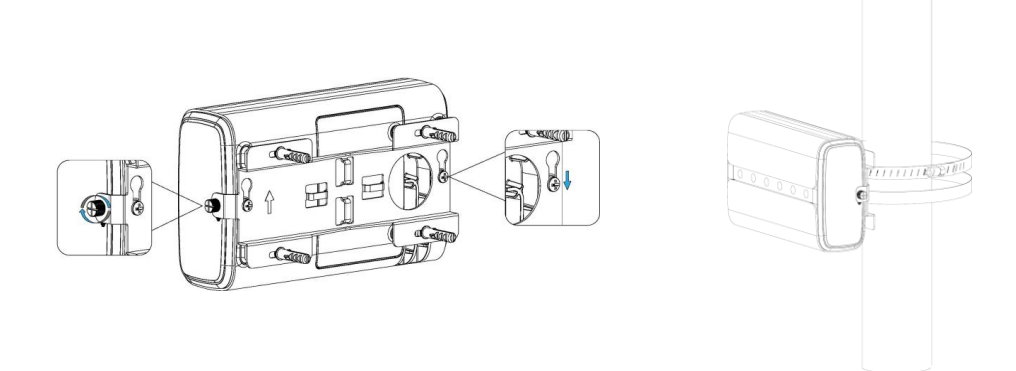

#### <span id="page-7-1"></span>**4. Inicie sesión en la GUI web**

UG65 proporciona una interfaz de configuración basada en web para la gestión. Si es la primera vez que configura la puerta de enlace,utilice la configuración predeterminada a continuación:

Nombre de usuario: admin

Contraseña: password

# <span id="page-8-0"></span>Milesight

## **4.1 Acceso inalámbrico**

A. Habilite la conexión de red inalámbrica en su computadora y busque el punto de acceso "Gateway\_\*\*\*\*\*\*" para conectarlo.

B. Abra un navegador web en su PC (se recomienda Chrome) y escriba la dirección IP192.168.1.1 para acceder a la GUI web,

luego ingrese el nombre de usuario y la contraseña predeterminados, haga clic en "Iniciar sesión".

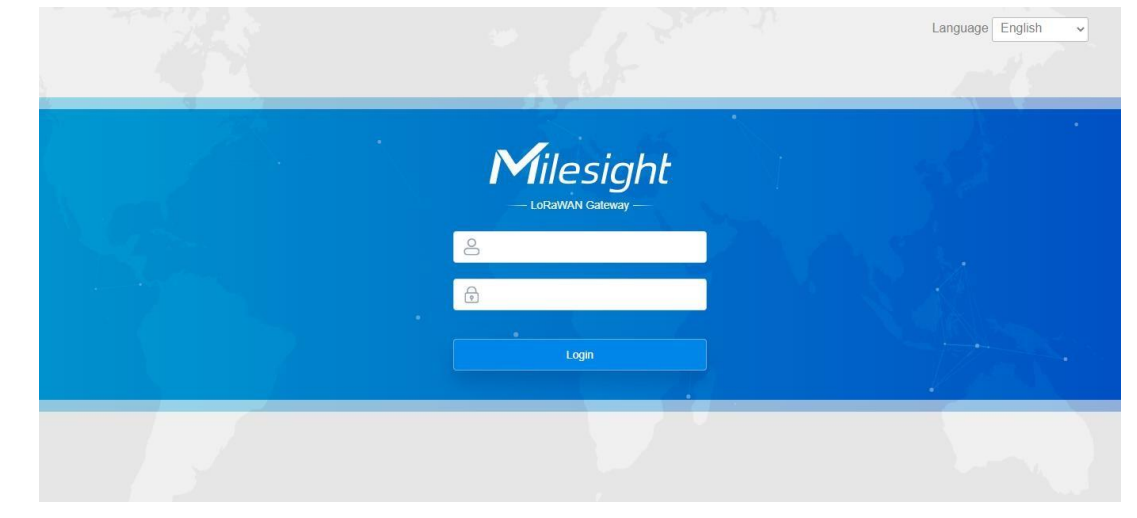

Si ingresa el nombre de usuario o la contraseña incorrectamente más de 5 veces, la página de inicio de sesión se bloqueará **durante 10 minutos.**

C. Después de iniciar sesión en la GUI web, siga la guía para completar las configuraciones básicas. Se sugiere quecambie la contraseña por motivos de seguridad.

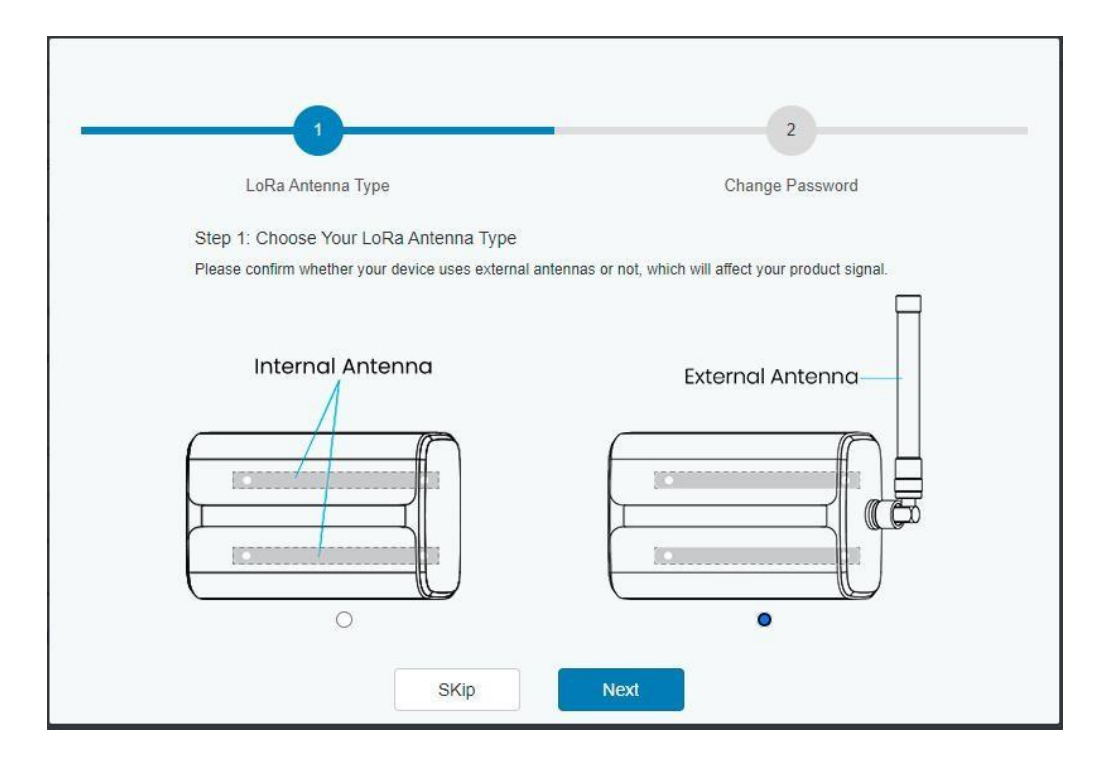

E. Puede ver la información del sistema y realizar la configuración de la puerta de enlace.

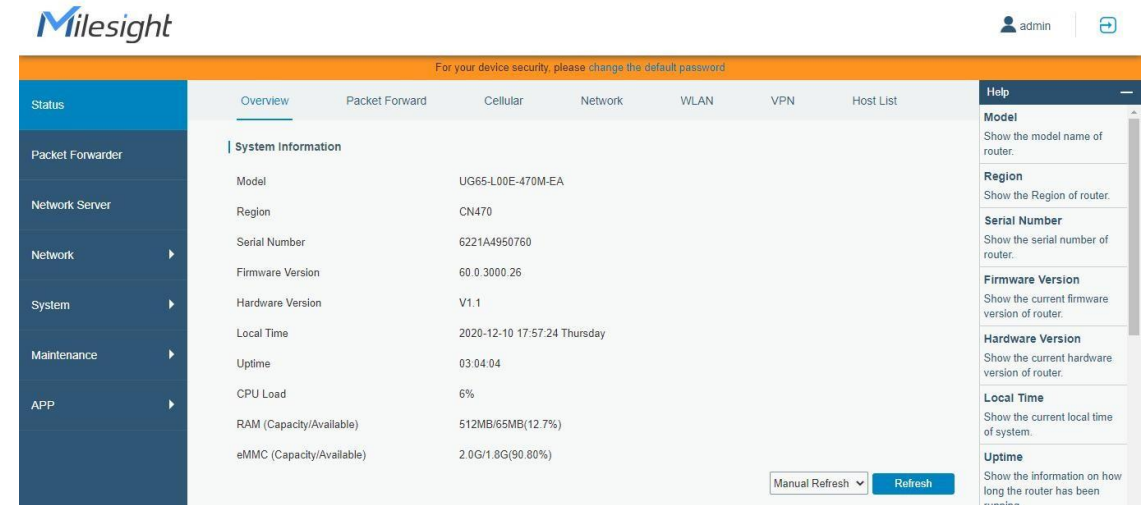

#### <span id="page-9-0"></span>**4.2 Acceso por cable**

Conecte la PC al puerto ETH UG65-915M-EA directamente o a través del inyector PoE. Los siguientes pasos se basan en elsistema operativo Windows 10 para su referencia.

A. Vaya a "Panel de control"→ "Redes e Internet"→ "Centro de redes y recursos compartidos", luego haga clic en "Ethernet" (puede tener diferentes nombres).

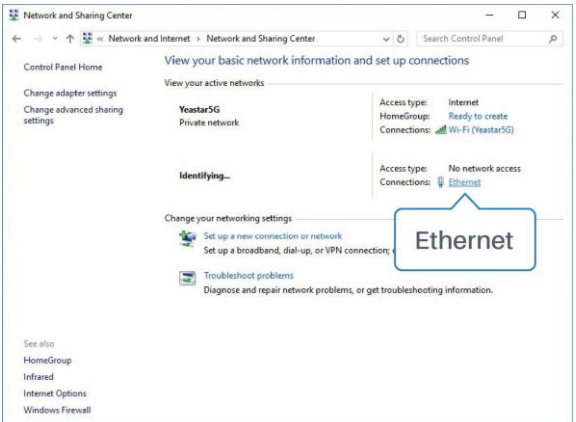

B. Ir a "Propiedades"→ "Protocolo de Internet versión 4 (TCP/IPv4)" y seleccione "Usar la siguiente dirección IP", luegoasigne una IP estática manualmente dentro de la misma subred de la puerta de enlace.

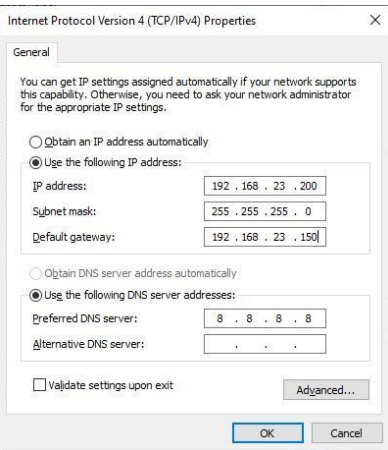

C. Abra un navegador web en su PC (se recomienda Chrome) y escriba la dirección IP**192.168.23.1 50**para acceder a la GUI web,

luego ingrese el nombre de usuario y la contraseña predeterminados, haga clic en "Iniciar sesión".

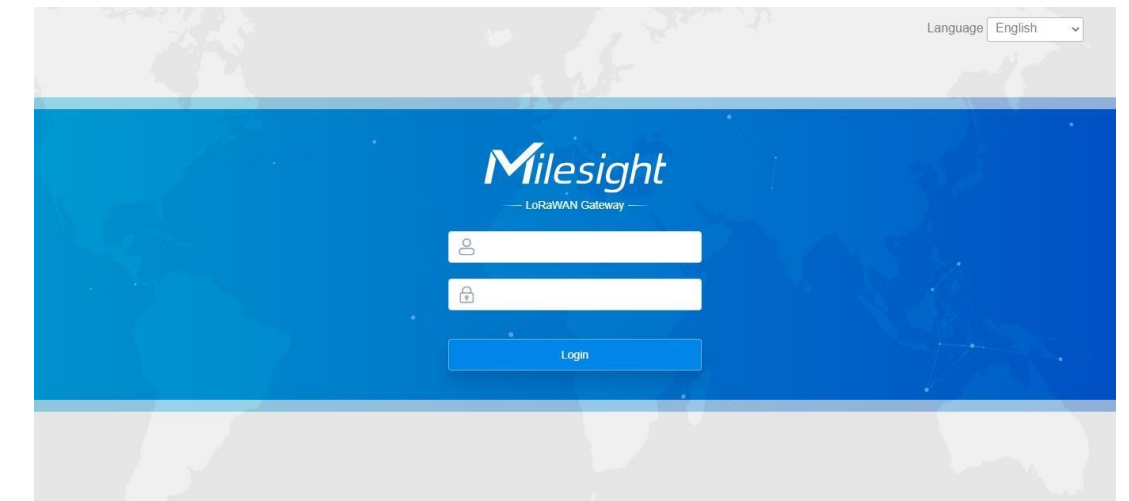

Si ingresa el nombre de usuario o la contraseña incorrectamente más de 5 veces, la página de inicio de sesión se bloqueará **durante 10 minutos.**

E. Después de iniciar sesión en la GUI web, siga la guía para completar las configuraciones básicas. Se sugiere que cambie la contraseña por motivos de seguridad.

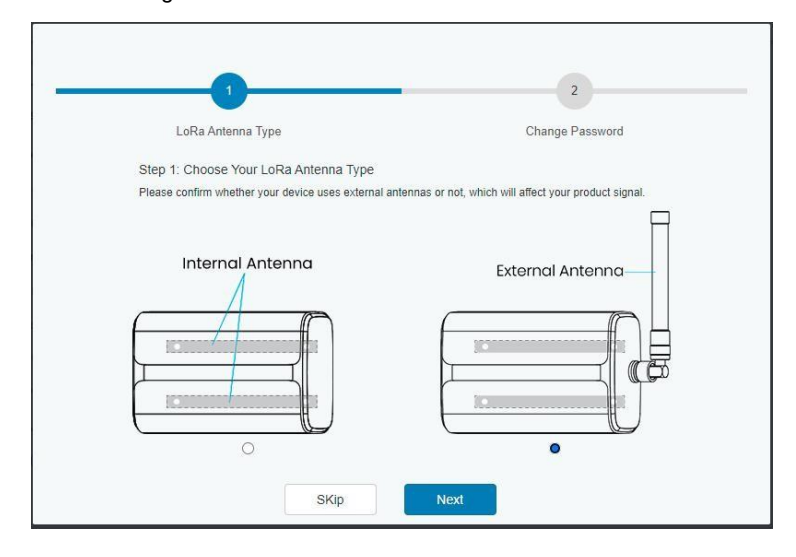

F. Una vez completada la guía, puede ver la información del sistema y realizar la configuración de la puerta de enlace.

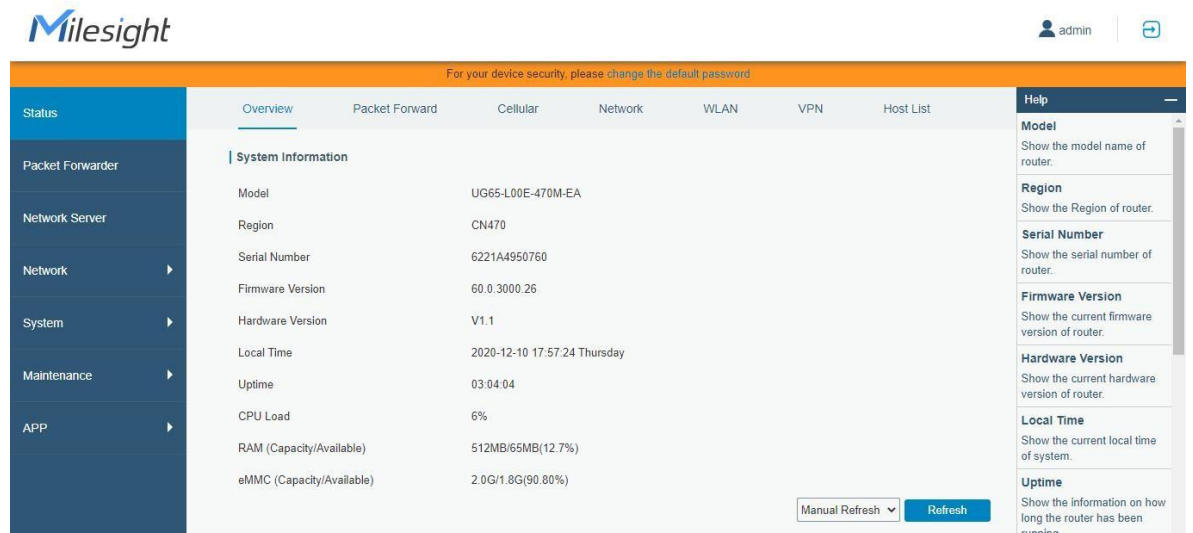

#### <span id="page-11-0"></span>5. Conexión de red

Milesight

Esta sección explica cómo conectar la puerta de enlace a la red a través de una conexión WAN, Wi-Fi o celular.

#### <span id="page-11-1"></span>5.1 Configurar la conexión Ethernet

A. Ir a "Red"→ "Interfaz"→ "Puerto" para seleccionar el tipo de conexión y configurar la información del puerto Ethernet,haga clic en "Guardar y aplicar" para que los cambios surtan efecto.

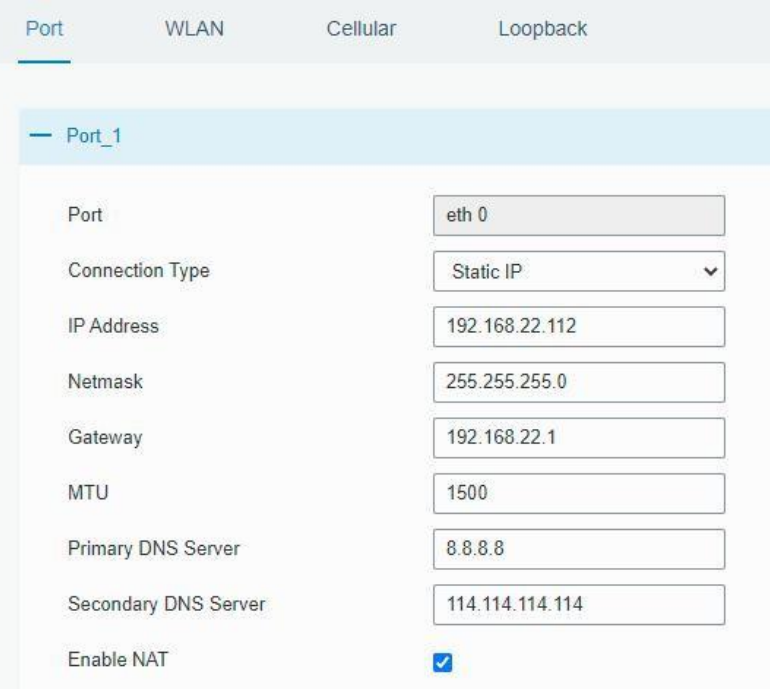

B. Conecte el puerto Ethernet de la puerta de enlace a dispositivos como enrutador o módem.

C. Inicie sesión en la GUI web a través de la dirección IP recién asignada y vaya a "Estado"→ "Network" para comprobar el estado del puerto Ethernet.

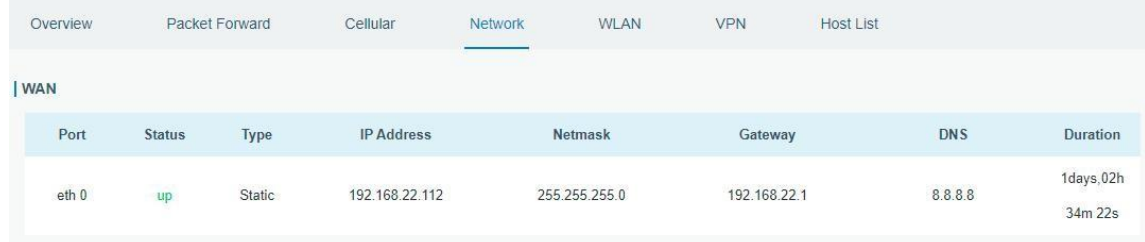

#### <span id="page-12-0"></span>5.2 Configurar la conexión Wi-Fi

A. Ir a "Red"→ "Interfaz"→ "WLAN" y seleccione el modo "Cliente".

B. Haga clic en "Escanear" para buscar el punto de acceso Wi-Fi. Seleccione el disponible y haga clic en "Unirse a la red". Nota: por favor usa acceso por [cable](#page-9-0) para acceder a la GUI web, o no podrá configurar la configuración de Wi-Fi.

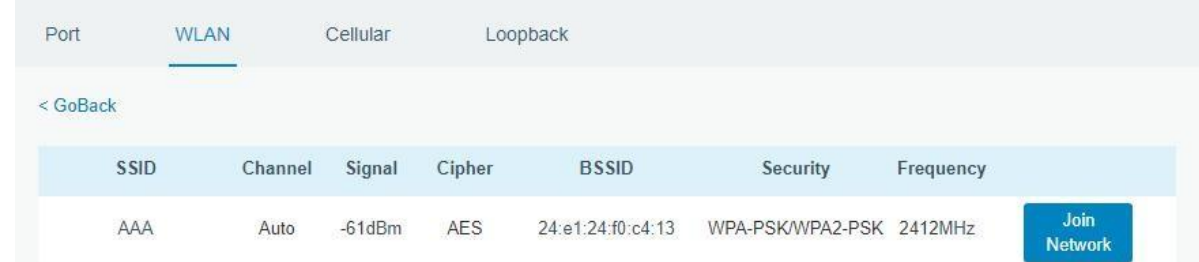

C. Escriba la clave de Wi-Fi.

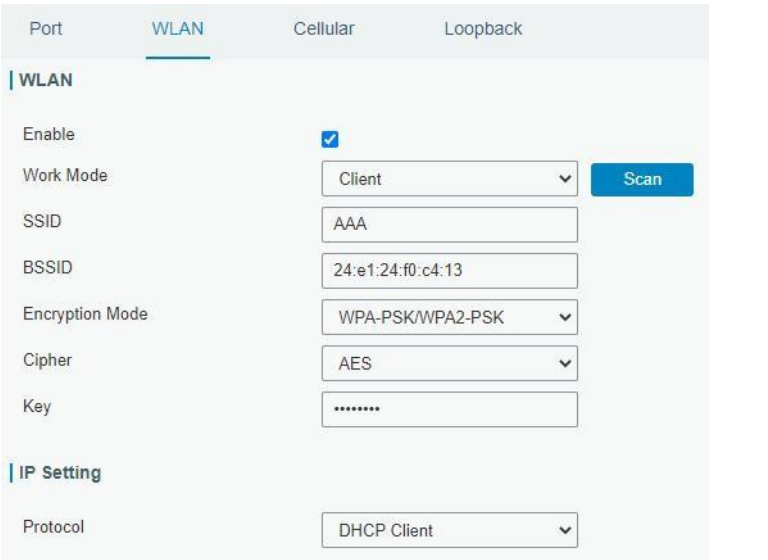

D. Ir a "Estado"→"WLAN" para verificar el estado de Wi-Fi. Si muestra "Conectado", significa que la puerta de enlace se conectacorrectamente a Wi-Fi.

# Milesight

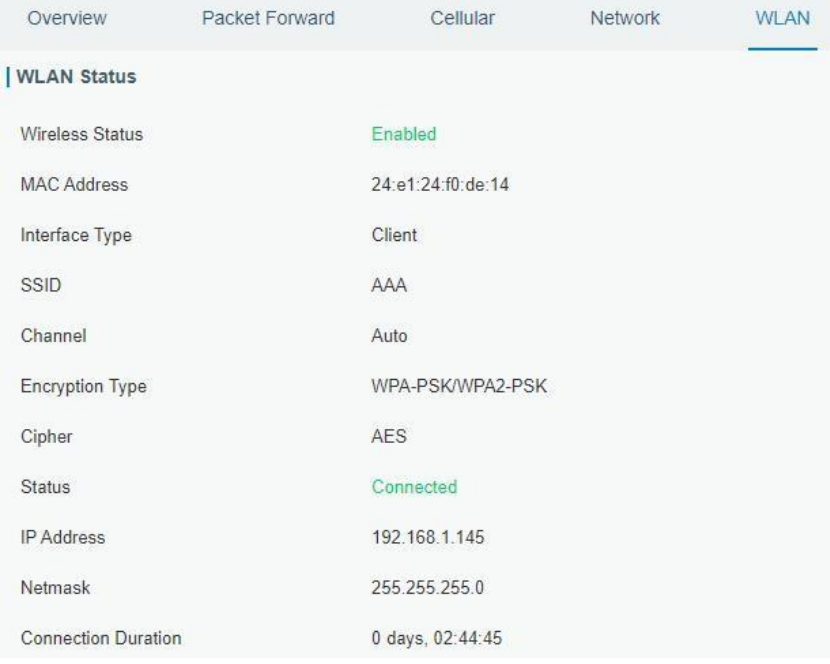

E. Ir a "Red"→ "conmutación por error"→ "WAN Failover" para cambiar el wlan0 como interfaz principal, luego la puerta de enlace puede usar el Wi-Fi para acceder a Internet.

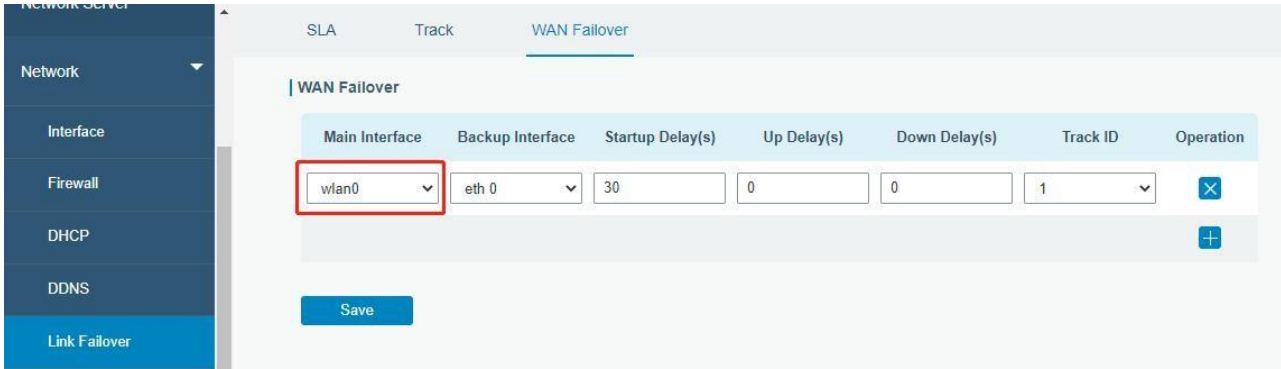

# <span id="page-13-0"></span>**5.3 Configurar la conexión celular (solo versión celular)**

A. Ir a "Red"→ "Interfaz"→ "Celular"→ "Configuración celular" para habilitar la configuración celular. B. Elija el tipo de red relevante y complete la información de la tarjeta SIM como APN o código PIN, haga clic en "Guardar" y "Aplicar" para que los cambios surtan efecto.

# Milesight

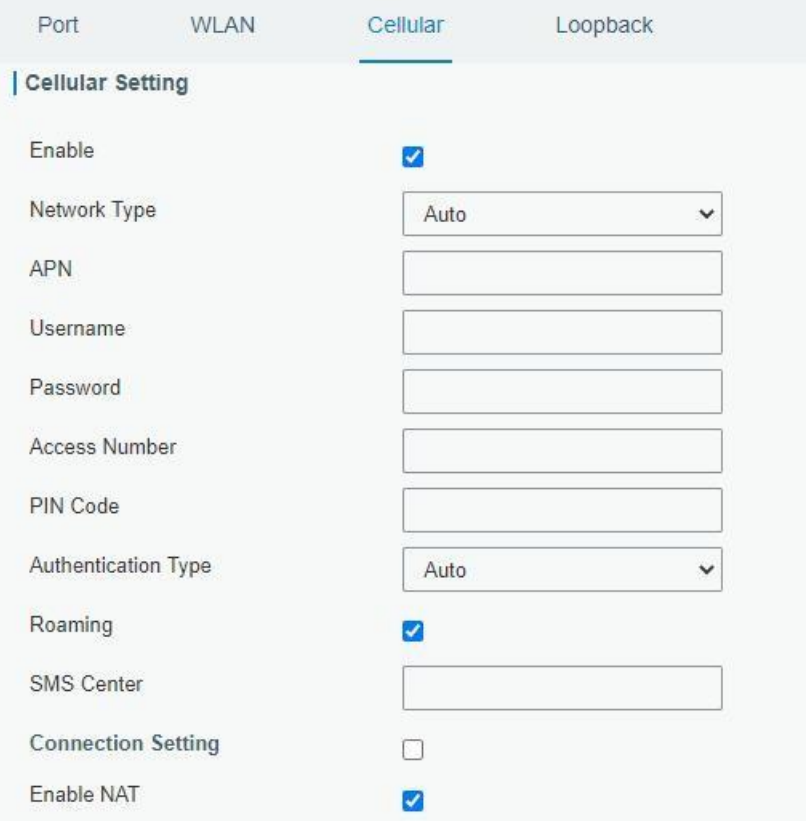

D. Ir a "Estado"→ "Celular" para ver el estado de la conexión celular. Si muestra "Conectado", significa que la SIM se ha marcado correctamente. Por otro lado, puede verificar el estado del indicador LTE. Si se mantiene encendido de forma estática, significa que la tarjeta SIM se ha marcado correctamente.

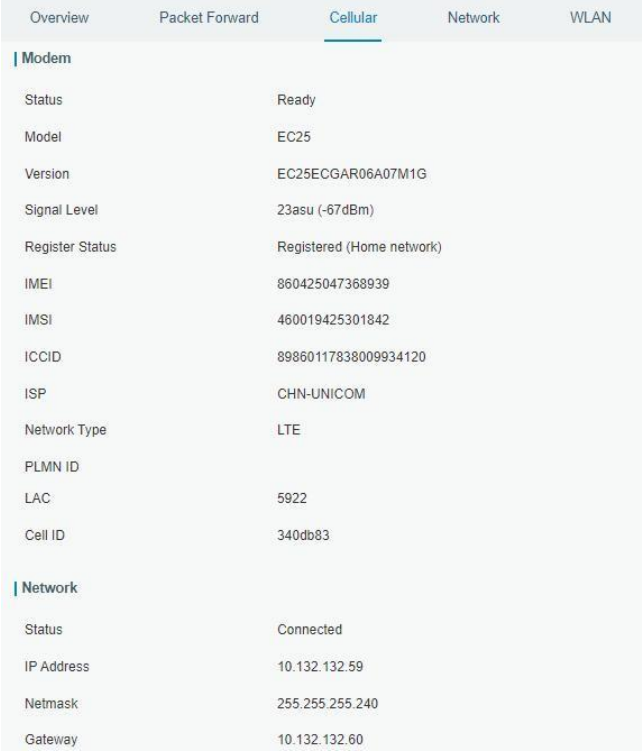

 $\blacktriangle$ 

#### <span id="page-15-0"></span>**6. Configuración del reenviador de paquetes**

UG65-915M-EA ha instalado varios reenviadores de paquetes, incluidos Semtech, Chirpstack-Generic MQTT broker, etc. Esta sección explica cómo conectar la puerta de enlace a servidores de red de terceros.

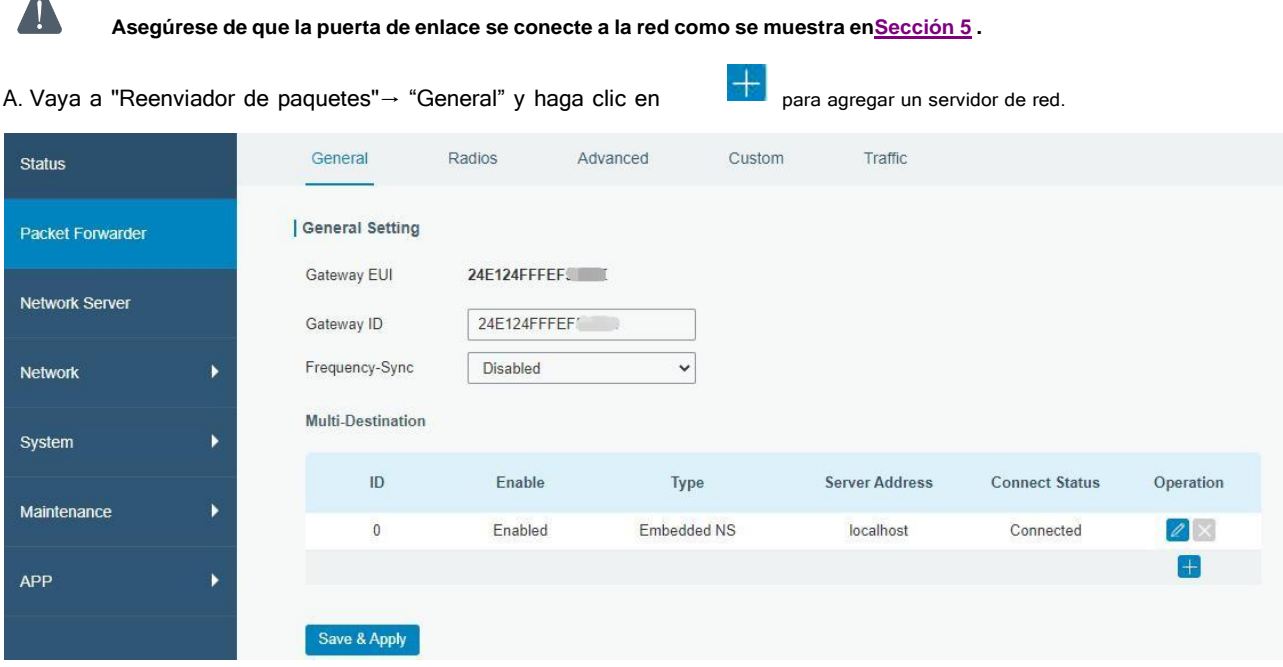

B. Complete la información del servidor y habilite este servidor.

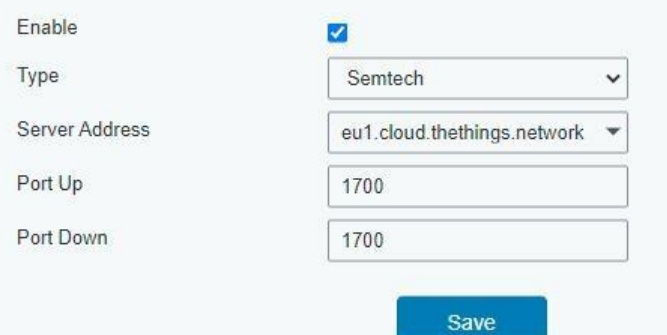

C. Vaya a "Reenviador de paquetes"→ "Radio" para configurar el tipo de antena, frecuencia central y canales. Loscanales de la puerta de enlace y del servidor de red deben ser los mismos.

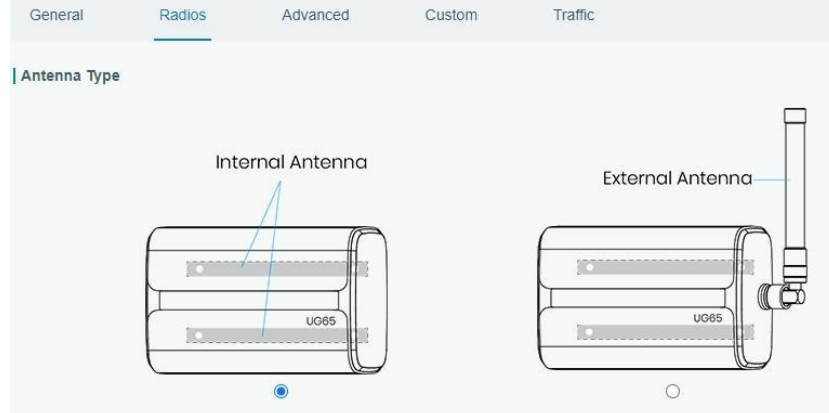

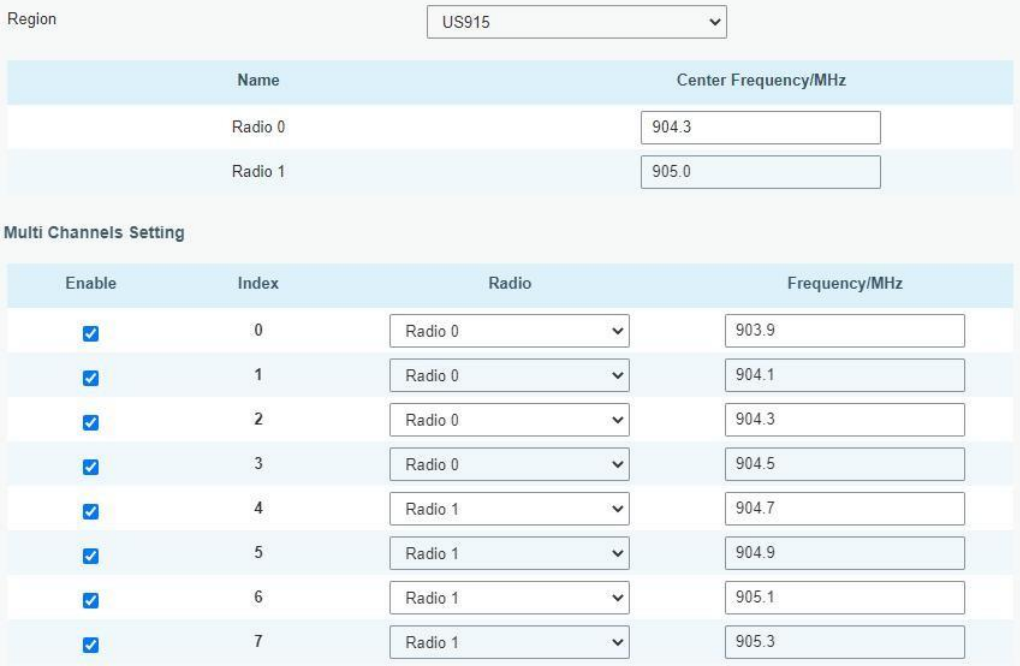

D. Agregue la puerta de enlace en la página del servidor de red. Para obtener más detalles sobre la conexión del servidor de red, consulte Portal de soporte de IoT de [Milesight](https://support.milesight-iot.com/) .

E. Vaya a la página "Tráfico" para ver la comunicación de datos de UG65-915M-EA.

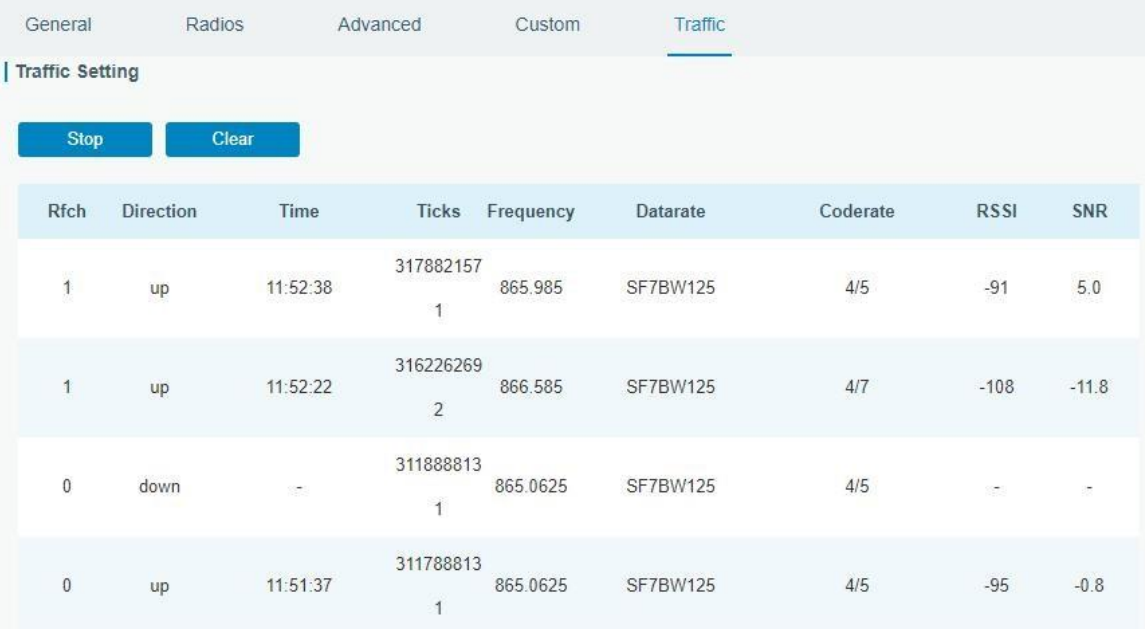

#### <span id="page-17-0"></span>**7. Configuración del servidor de red**

UG65-915M-EA puede funcionar como servidor de red y transmitir datos a Milesight IoT Cloud u otra plataforma a través de MQTT/HTTP/HTTPS.

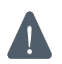

**Asegúrese de que la puerta de enlace se conecte a la red como se muestra enSección 5 .**

#### <span id="page-17-1"></span>**7.1 Conectar UG65-915M-EA a Milesight IoT Cloud**

A. Vaya a "Reenviador de paquetes"→ "General" para habilitar el servidor de red incorporado.

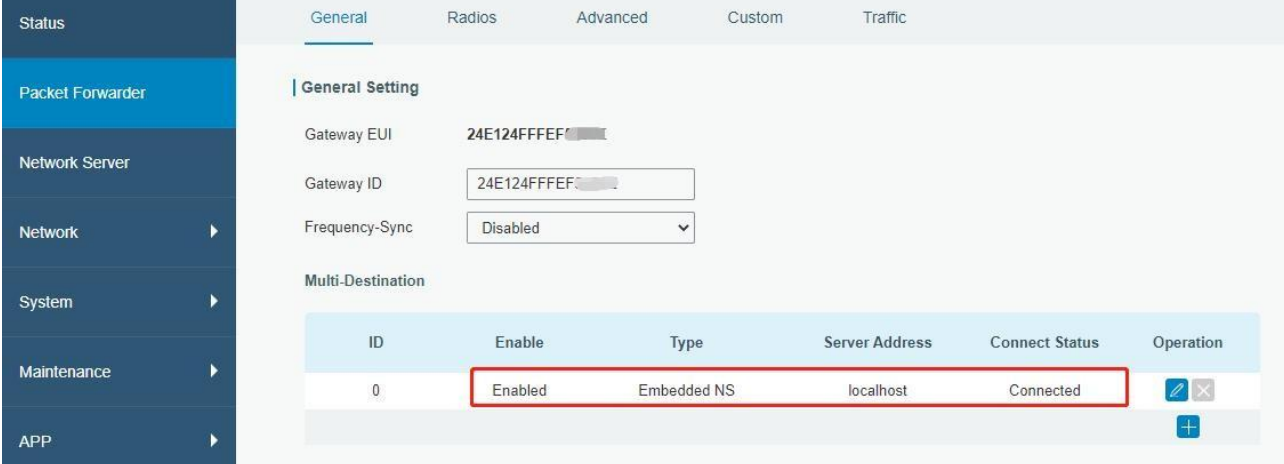

B. Vaya a "Reenviador de paquetes"→ "Radio" para seleccionar el tipo de antena, frecuencia central y canales. Los canalesde la puerta de enlace y los nodos deben ser los mismos.

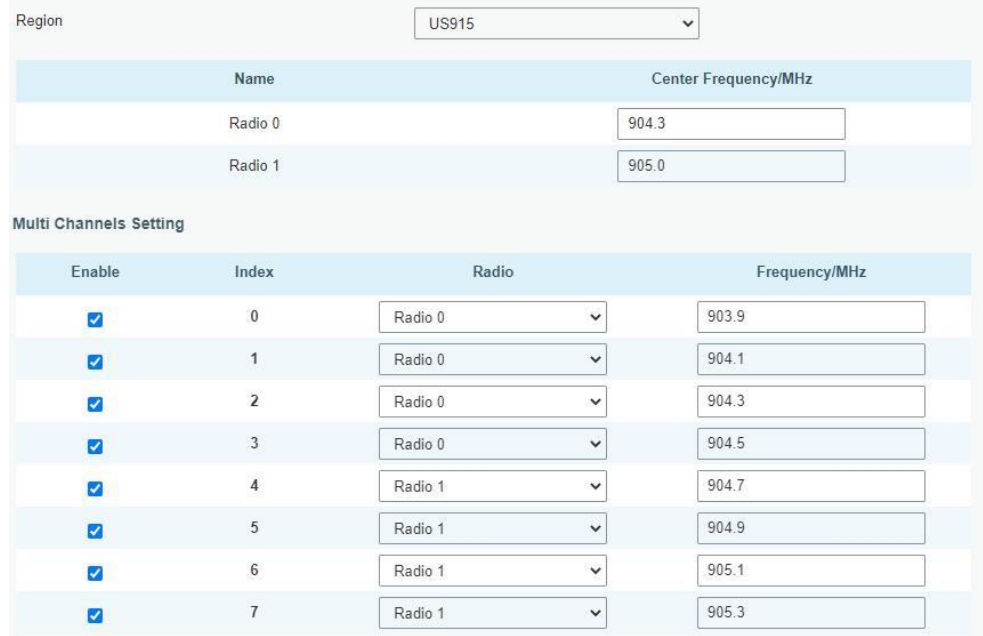

C. Vaya a "Servidor de red"→ "General" para habilitar el servidor de red y el modo "Milesight IoT Cloud".

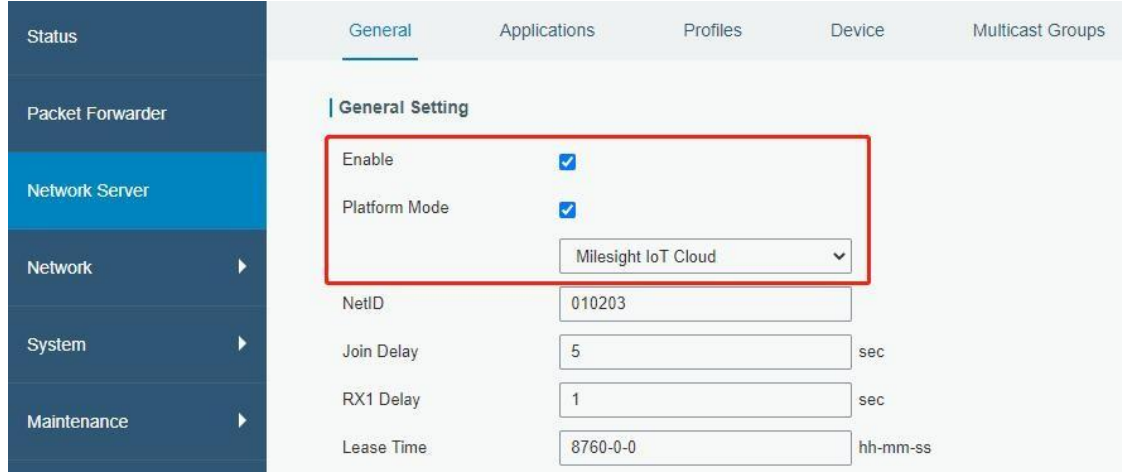

D. Inicie sesión en Milesight IoT Cloud. Luego vaya a la página "Mis dispositivos" y haga clic en "+Nuevos dispositivos" para agregar puerta de enlace a Milesight IoT Cloud a través de SN. La puerta de enlace se agregará en el menú "Puertas de enlace".

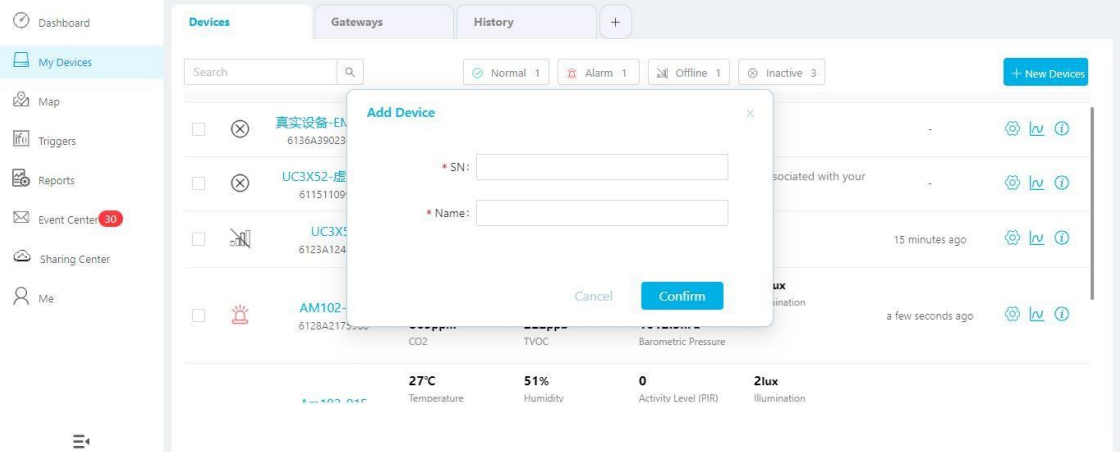

E. La puerta de enlace está en línea en Milesight IoT Cloud.

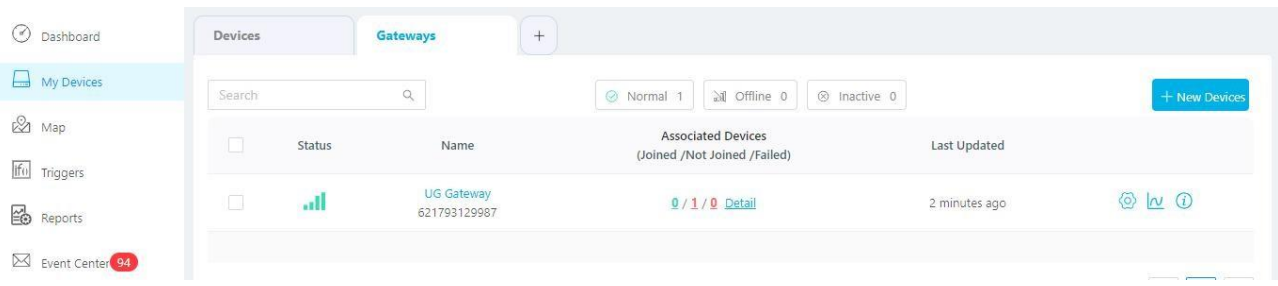

#### <span id="page-18-0"></span>7.2 Conectar UG65-915M-EA al servidor MQTT/HTTP

A. Vaya a "Reenviador de paquetes"→ "General" para habilitar el servidor de red incorporado.

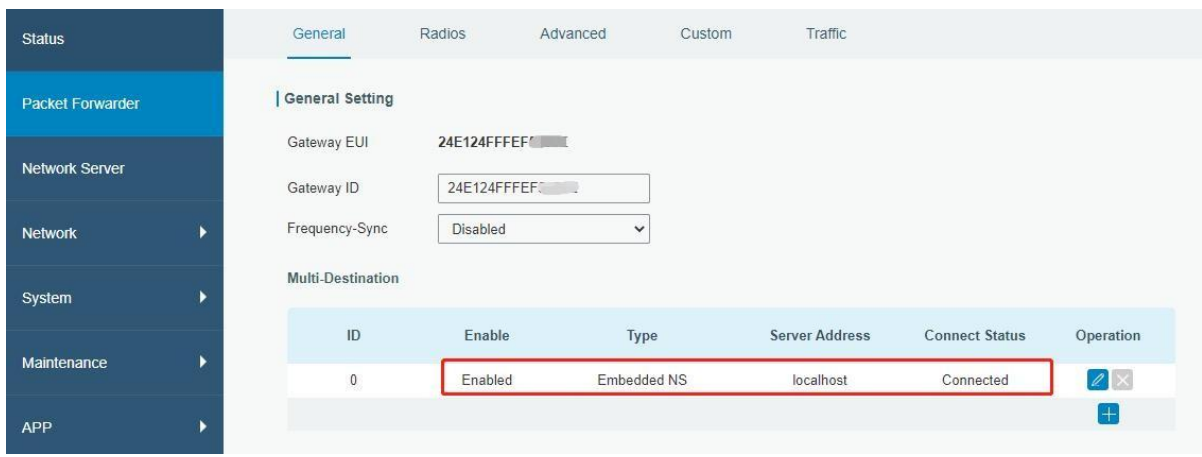

B. Vaya a "Reenviador de paquetes"→ "Radio" para seleccionar el tipo de antena, frecuencia central y canales. Los canalesde la puerta de enlace y los nodos deben ser los mismos.

| Region                        |                | <b>US915</b> |                | $\checkmark$                |
|-------------------------------|----------------|--------------|----------------|-----------------------------|
|                               | Name           |              |                | <b>Center Frequency/MHz</b> |
| Radio 0<br>Radio 1            |                |              | 904.3<br>905.0 |                             |
|                               |                |              |                |                             |
| <b>Multi Channels Setting</b> |                |              |                |                             |
| Enable                        | Index          | Radio        |                | Frequency/MHz               |
| ø                             | $\bf{0}$       | Radio 0      | $\checkmark$   | 903.9                       |
| ø                             | 1              | Radio 0      | $\checkmark$   | 904.1                       |
| Z                             | $\overline{2}$ | Radio 0      | $\checkmark$   | 904.3                       |
| ø                             | $\mathbf{3}$   | Radio 0      | $\checkmark$   | 904.5                       |
| Ø                             | $\overline{4}$ | Radio 1      | $\checkmark$   | 904.7                       |
| ◙                             | $\overline{5}$ | Radio 1      | $\checkmark$   | 904.9                       |
| $\blacktriangledown$          | 6              | Radio 1      | $\checkmark$   | 905.1                       |
| M                             | $\overline{1}$ | Radio 1      | $\checkmark$   | 905.3                       |

C. Vaya a "Servidor de red"→ "General" para habilitar el modo de servidor de red.

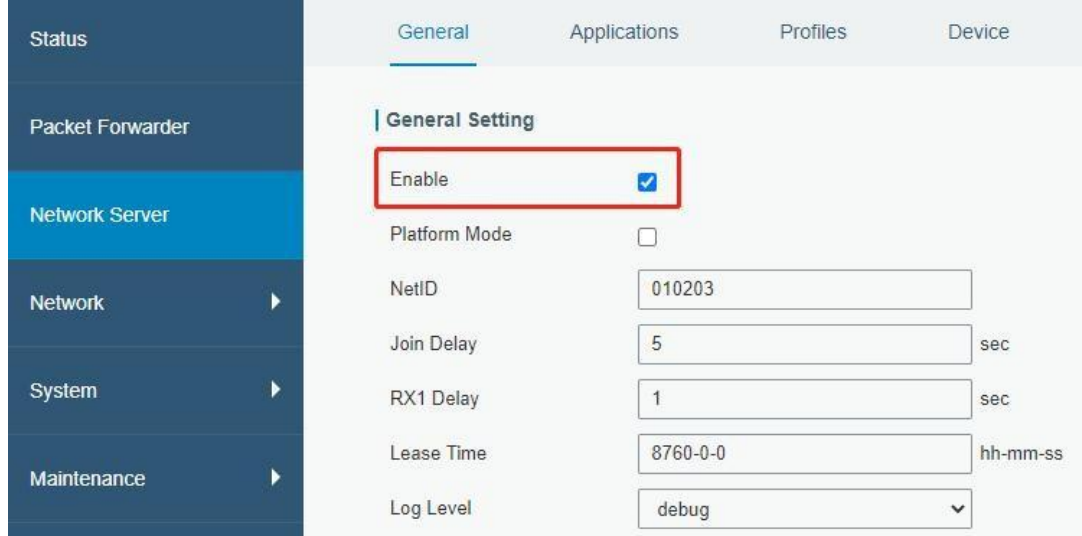

#### D. Vaya a "Servidor de red"→"Aplicación" para agregar una nueva aplicación.

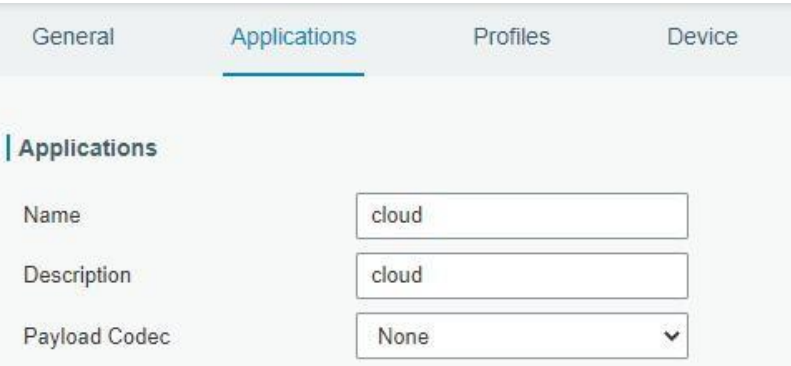

Después de guardar la aplicación, puede seleccionar el protocolo HTTP, HTTPS o MQTT y completar la información del servidor correspondiente para enviar datos a otro servidor.

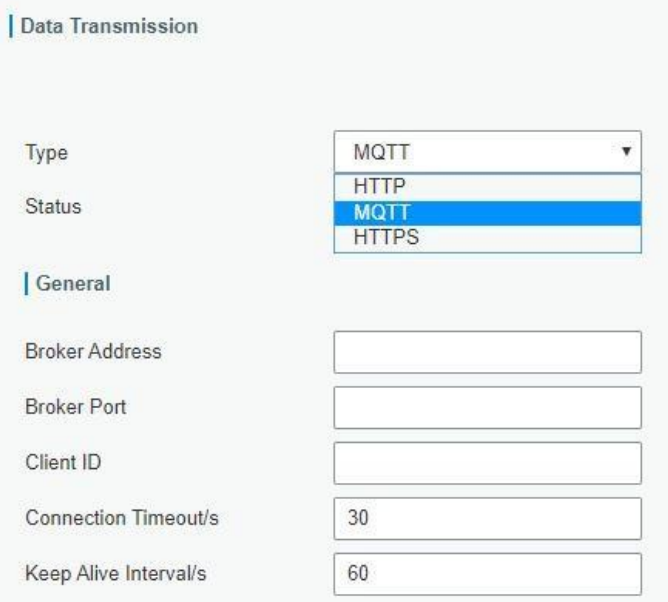

E. Vaya a la página "Perfiles" para agregar un nuevo perfil para el dispositivo.

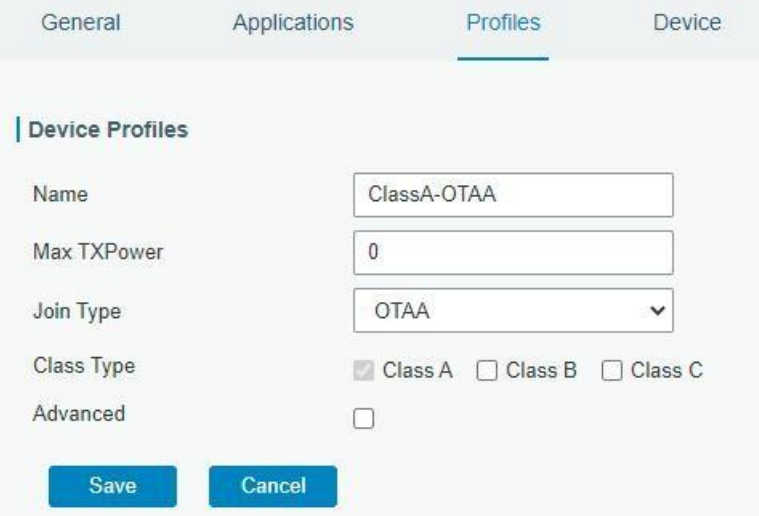

Milesight

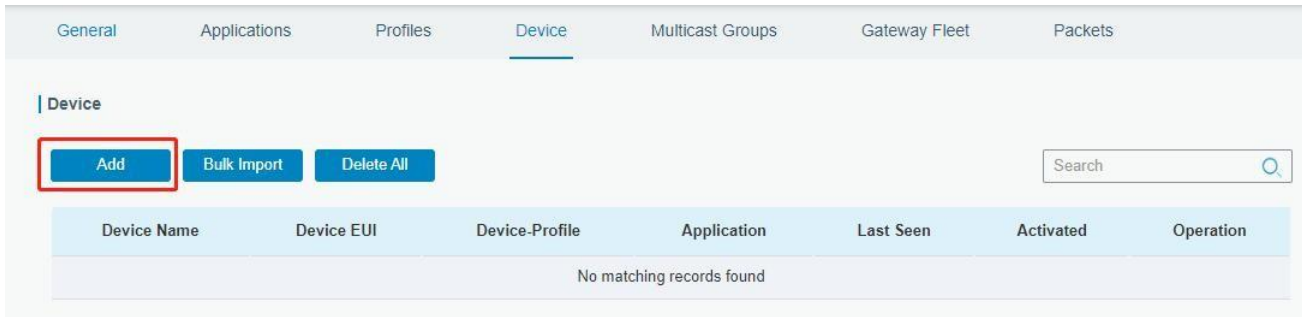

#### F.Vaya a la página "Dispositivo" y haga clic en "Agregar" para agregar LoRaWAN® dispositivos de nodo.

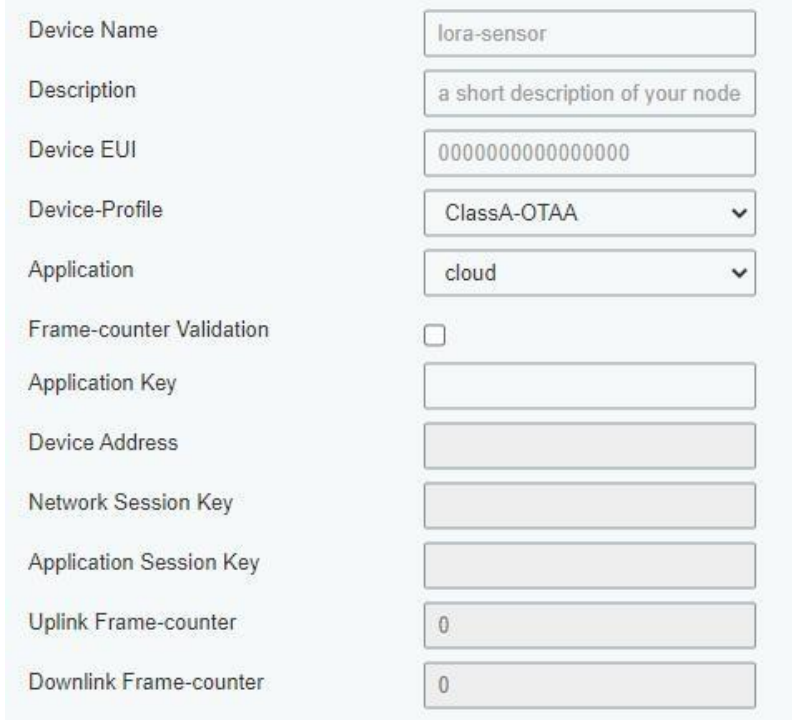

También puede hacer clic en "Importación masiva" si desea agregar muchos nodos a la vez.

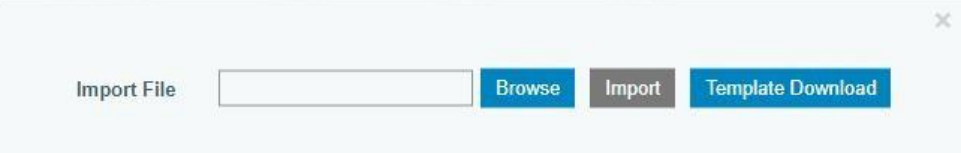

Haga clic en "Descargar plantilla" para descargar el archivo de plantilla y agregar información del dispositivo a este archivo. La aplicación

#### y el perfil del dispositivo deben ser los mismos que creó en la página web.

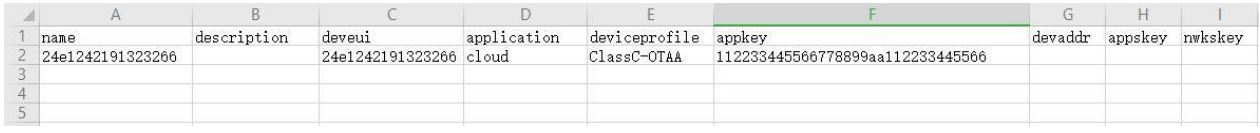

Importe este archivo para agregar grandes cantidades de dispositivos.

F. Vaya a la página "Paquetes" para verificar los paquetes de LoRaWAN® dispositivos de nodo. El tipo comienza con "Arriba" significa enlacesascendentes y "Dn" significa enlaces descendentes.

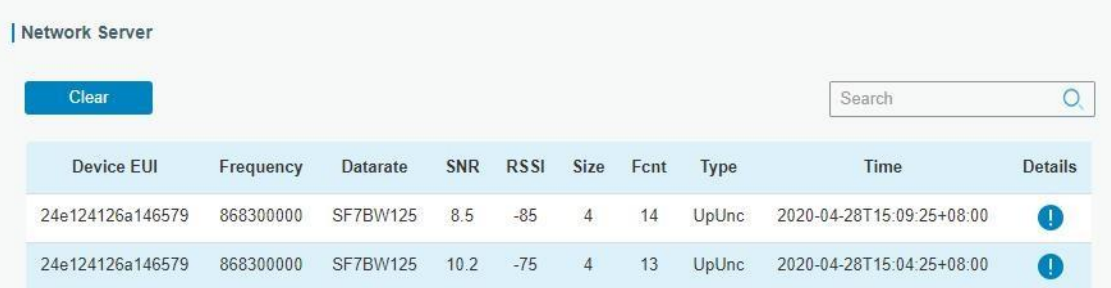

Haga clic en "Detalles" para verificar las propiedades y el contenido de la carga útil de los paquetes.

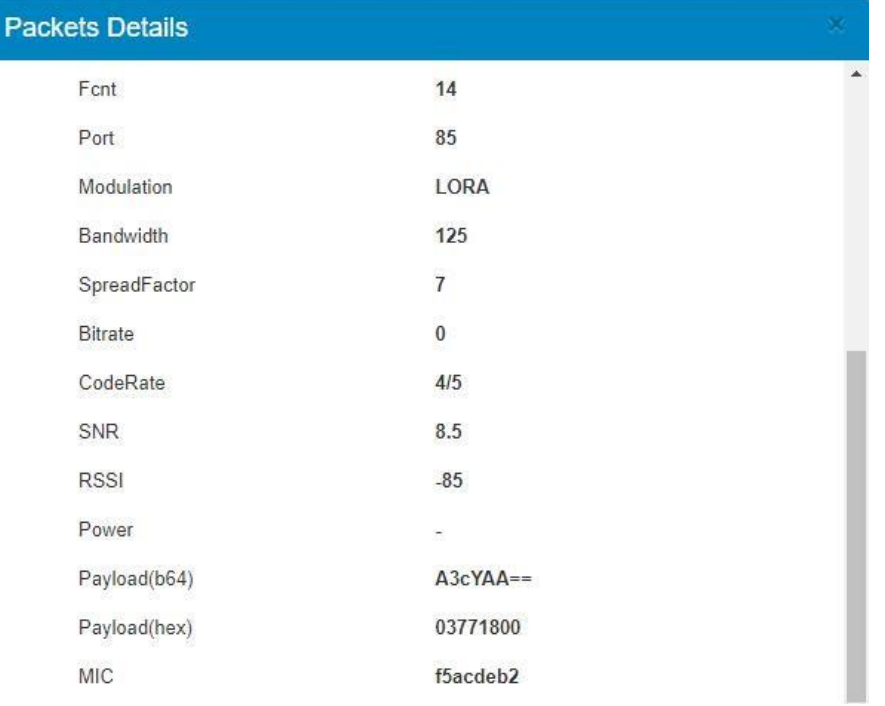

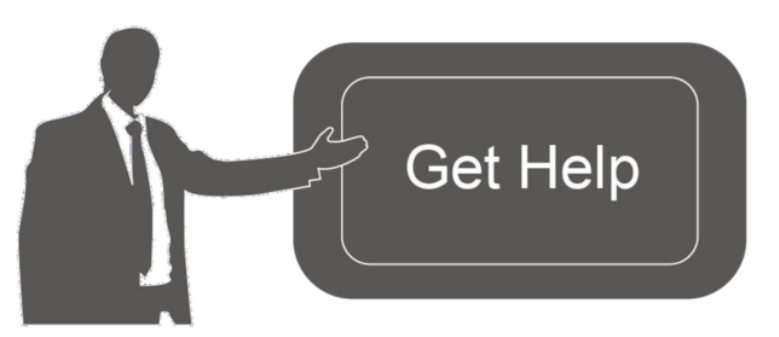

Datos de contacto para soporte:

Ponemos a su disposición nuestros datos de contacto para soporte técnico, dudas, recomendaciones o cualquier otro requerimiento.

Teléfono: 01 (614) 4152525 (México)

Información adicional sobre los productos y accesorios: https://www.syscom.mx

# **[FIN]**